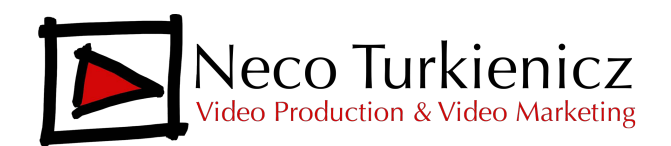

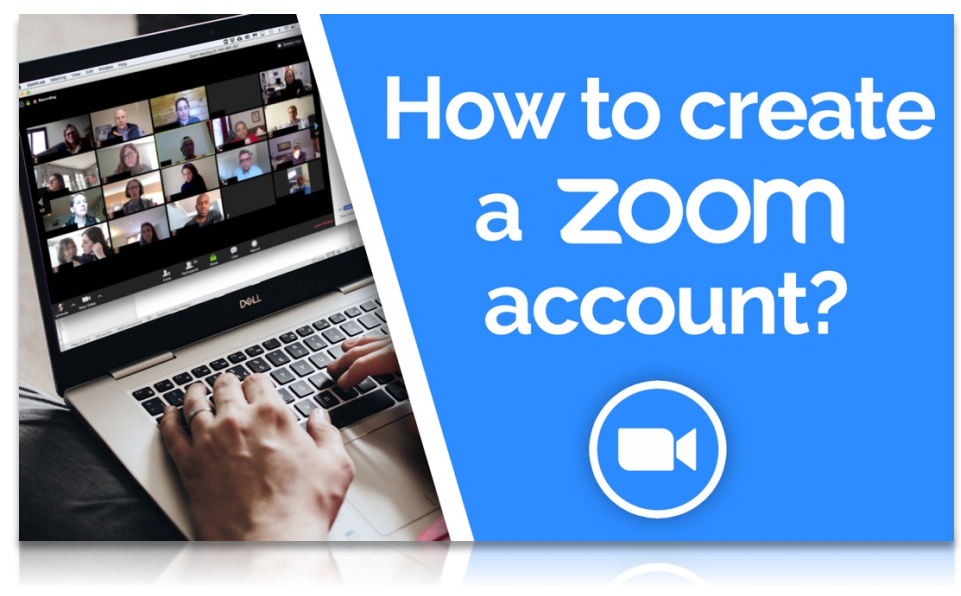

*By Neco Turkienicz*

Let's start with the simplest: if you're invited to a zoom meeting, you don't need to create an zoom account to join the call. I recommend that you create your own FREE zoom account because it will make your experience better and simpler.

If you want to use Zoom to create your own video conference calls and invite other people, you will need to create a FREE zoom account. From any browser, go to Zoom.us and click "**Sign Up**".

You can sign up using your Facebook or Google account, or you can simply just use your email. Once you enter your email, the system will send you an activation email. Look in your inbox for an email from Zoom with the subject "**Please activate your Zoom account**".

Click on the "**Activate Account**" button. This will take you back to your browser, where you will enter you name and your password. Zoom will then take you to a screen that prompts you to "**Invite Your Colleagues**". You can skip that for now. Just click on "**I'm not a robot**" and then "**Skip this step**".

On the next screen you'll see an orange button saying **Start Meeting Now**. Don't click on that. Instead, click on "**Go to My Account**" That's all. Now you have a Zoom account. If you want to add a picture to your profile, you can do that.

## **For MAC Users**

If you have a Mac, you have been prompted in the beginning of the process to download the Zoom Client App, I recommend you do it. Why? Because it will make the experience easier.

## **For PC Users**

If you have a PC, you should also do it. Go to zoom.us/download and there you'll find a Mac and a PC version. Download the one that fits your computer.

You're all set.

If you find that the video tutorials are not enough and you need additional support, we are offering 1-1 training. Just click the link below to schedule a call with me and we can customize a program for you.

## **Schedule [a Call for 1-1 Zoom Training](https://go.oncehub.com/necoturk)**

If you have any questions, please email me at neco@necoturk.com